<span id="page-0-0"></span>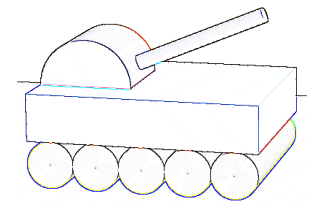

# Tema 9: Procesamiento de Imagen

### José Ribelles

Departamento de Lenguajes y Sistemas Informáticos, Universitat Jaume I

VJ1221 - Informática Gráfica

Universitat Jaume I - 2023/24 [Procesamiento de Imagen](#page-26-0) 1

# Contenido

### 1 Introducción

## 2 [Apariencia visual](#page-4-0)

- **[Antialiasing](#page-5-0)**
- $C$ orrección Gamma

#### 3 Postproceso de Imágenes

- $\blacksquare$  Brillo, Contraste y Saturación
- $C$ onvolución

### 4 [Image-based Effects](#page-20-0)

- [Tone mapping](#page-21-0)
- **[Bloom](#page-25-0)**

## <span id="page-2-0"></span>Hoy veremos...

## 1 Introducción

- 2 [Apariencia visual](#page-4-0)
- 3 Postproceso de Imágenes
- 4 [Image-based Effects](#page-20-0)

# Introducción

#### A saco con los píxeles...

- Combina el dibujo a textura con la potencia del procesador de fragmentos.
- Cambia fácilmente el brillo, la saturación o el contraste.
- Aplica filtros para suavizar, perfilar o detectar bordes.
- Y como no, antialiasing!!
- $\blacksquare$  Es un tema muy práctico, con muchos ejemplos.

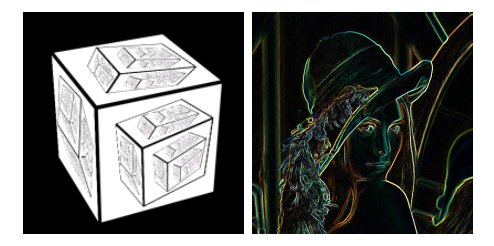

## <span id="page-4-0"></span>Hoy veremos...

## 1 Introducción

## 2 [Apariencia visual](#page-4-0)

- **[Antialiasing](#page-5-0)**
- $\blacksquare$  Corrección Gamma
- **3** Postproceso de Imágenes
- 4 [Image-based Effects](#page-20-0)

# <span id="page-5-0"></span>Antialiasing

## ¿Qué es el Aliasing?

- Aparece siempre que discretizas una entidad continua.
- **Principalmente en lineas y** aristas de polígonos, pero también en las texturas.
- $\blacksquare$  Fácilmente observable, quizá aún más en escenas animadas.
- $\blacksquare$  La razón, un píxel pertenece o no a una entidad (punto, línea o polígono).

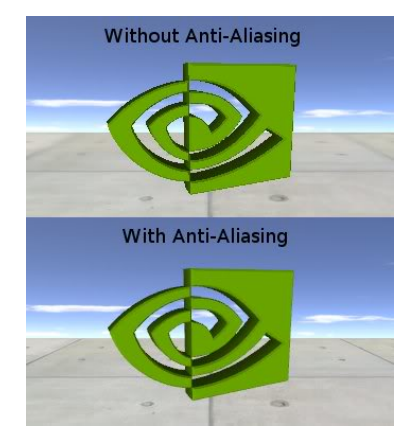

# Supersampling

## ¿En qué consiste?

- Toma más muestras y mézclalas!
- Define un patrón de muestreo.
- $\blacksquare$  Y suma las muestras con pesos para obtener el color del píxel p.

$$
p(x, y) = \sum_{i=1}^{n} w_i c(i, x, y)
$$
 (1)

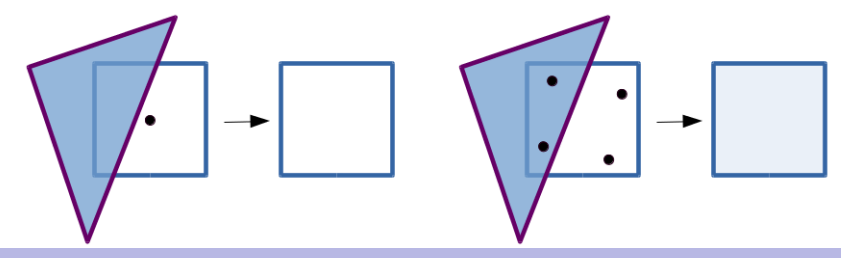

Universitat Jaume I - 2023/24 [Procesamiento de Imagen](#page-0-0) 7

# **Supersampling**

#### Full-Scene Anti-Aliasing o FSAA

- $\blacksquare$  Es sin duda el más simple.
- Necesitas un framebuffer x veces mayor, siendo x el número de muestras.
- Y lo mismo con el buffer de profundidad.
- Procesa cada muestra de manera independiente, por lo que es muy costoso.

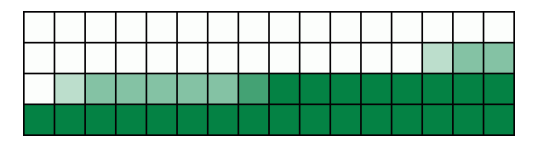

# Multisampling

### Multi-Sampling Anti-Aliasing o MSAA

- El Fragment Shader sólo se ejecuta una vez por píxel.
- Gada píxel se muestrea x veces para saber si cada muestra cae o no dentro de la entidad.
- En OpenGL es automático, el programador sólo lo ha de habilitar.
- En WebGL no hay, pero lo proporciona el navegador y por defecto está habilitado en el canvas.

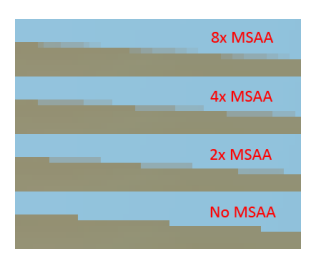

# <span id="page-9-0"></span>Corrección Gamma

## ¿Qué es?

- Los monitores no tienen una respuesta lineal con los valores de intensidad de los píxeles.
- Esto produce que veamos las escenas un poco más oscuras o no tan brillantes como esperamos.

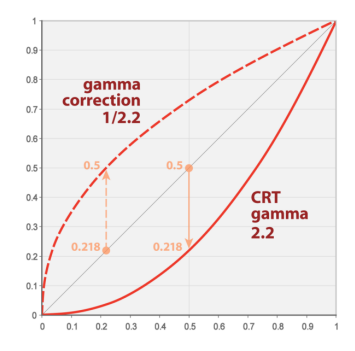

# Corrección Gamma

#### ¿Qu´e podemos hacer?

 $\blacksquare$  La intensidad percibida es proporcional a la intensidad del píxel elevada a Gamma.

$$
P = I^{\gamma} \tag{2}
$$

- Normalmente Gamma está entre 2.0 y 2.4.
- Así, la correción Gamma consiste en contrarrestar este efecto:

$$
P = (I^{\frac{1}{\gamma}})^{\gamma} \tag{3}
$$

■ En el Fragment Shader:  $fragmentColor = vec4(pow(myColor, vec3(1.0/Gamma)), 1.0);$ 

Donde Gamma debería ser Uniform ya que depende del monitor.

Ver ejemplo en el AulaVirtual

## Ejemplo de Corrección Gamma

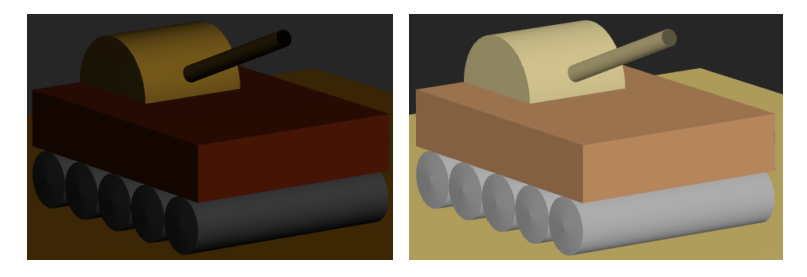

Figura: Izquierda, Gamma =  $1.0$ ; derecha, Gamma =  $2.2$ 

## <span id="page-12-0"></span>Hoy veremos...

## 1 Introducción

## 2 [Apariencia visual](#page-4-0)

#### 3 Postproceso de Imágenes

- Brillo, Contraste y Saturación
- $\Box$  Convolución

### 4 [Image-based Effects](#page-20-0)

# Postproceso de Imágenes

## *i* Qué es?

- Operaciones que típicamente se realizan sobre la imagen resultado.
- $\blacksquare$  Hoy en día se pueden implementar con facilidad en el Fragment Shader.
- Incluso se pueden realizar al mismo tiempo sin necesidad de realizarlo a posteriori.
- Pero si no es así, siempre puedes dibujar a textura  $y \dots$
- Lo hagas como lo hagas, en la GPU estas operaciones son muchísimo más rápidas que en la CPU.

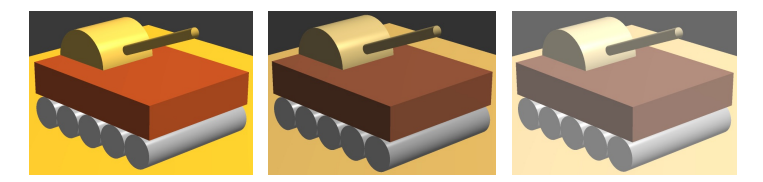

# <span id="page-14-0"></span>Brillo, Contraste y Saturación

#### Brillo

```
Escala el valor de color de cada píxel.
```

```
fragmentColor = vec4(myColor * Brillo, 1.0);
```
#### **Contraste**

Mézclalo con un valor de gris.

fragmentColor = vec4(mix(LumiMedia, myColor, Contraste), 1.0);

#### Saturación

Mézclalo con un valor de intensidad específico para cada píxel.

```
vec3 lumCoeff = vec3(0.2125, 0.7154, 0.0721);vec3 Intensidad = vec3(dot(myColor, lumCoeff));
fragmentColor = vec4(mix(Intensidad,myColor,Saturacion), 1.0);
```
# Brillo, Contraste y Saturación

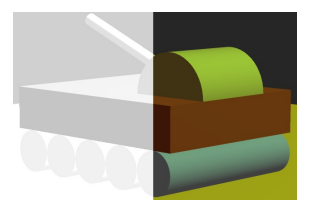

### *i* Algo más?

Por supuesto, por ejemplo:

- Utiliza una textura compleja para indicar sobre qué zonas aplicar el efecto.
- $\blacksquare$  O utiliza un patrón para indicar a qué píxeles aplicarlo.
- O alguna condición, como que estén en sombra, formen parte de un brillo o que simplemente estén en un rango de color.

Ver ejemplo en el AulaVirtual

### <span id="page-16-0"></span>; Qué es?

- Es una operación matemática fundamental en procesamiento de imágenes.
- Consiste en calcular para cada píxel la suma de productos entre la imagen fuente y una matriz mucho más pequeña a la que se le denomina filtro de convolución.
- Lo que la operación de convolución realice depende de los valores de dicho filtro.
- Necesitas obligatoriamente realizarlo sobre la imagen ya calculada.

$$
H(x, y) = \sum_{j=0}^{\text{height}-1} \sum_{i=0}^{\text{width}-1} F(x+i, y+j) \cdot G(i,j) \tag{4}
$$

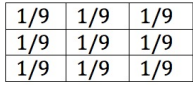

### Suavizado

- Conocido por su término en inglés Blur o Smooth.
- Reduce el ruido de la imagen.
- Bueno para regiones de color sólido, pero emborrona también las  $\blacksquare$ aristas.
- Utiliza en su lugar un filtro de Gauss, más peso a los valores cerca del centro.

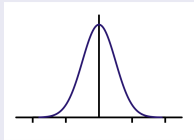

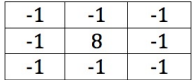

#### Detección de bordes

Detecta discontinuidades de intensidad.

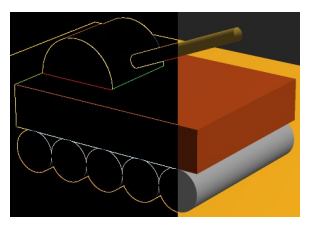

Ver ejemplo en el AulaVirtual

#### Perfilar

- Conocido en inglés por Sharpen.
- Utiliza primero un filtro para la detección de bordes.
- Suma entonces el resultado a la imagen original.
- Aplica antes un escalado al resultado del filtro.

```
fragmentColor = colorSum * ScaleFactor +
                 texture2D(myTexture, texCoords);
```
## <span id="page-20-0"></span>Hoy veremos...

## 1 Introducción

### 2 [Apariencia visual](#page-4-0)

### **3** Postproceso de Imágenes

### 4 [Image-based Effects](#page-20-0)

- **[Tone mapping](#page-21-0)**
- **[Bloom](#page-25-0)**

## <span id="page-21-0"></span>High Dynamic Range Imaging

- Las escenas reales presentan un rango de luminancia mucho mayor que los 255 valores por componente que admite un dispositivo.
- HDR, en fotografía, consiste en capturar un mayor rango de intensidades del posible en una sola foto.

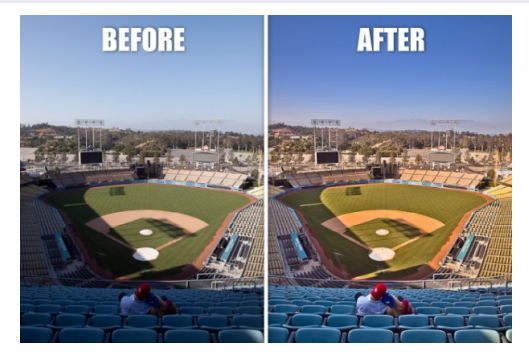

#### Tone mapping

- Es el proceso por el que a partir de un amplio rango de valores se comprime en uno más pequeño apropiado al dispositivo.
- **En informática gráfica, consiste en mapear un rango arbitrario de** valores a un rango de 8 bits.
- Si por ejemplo tenemos una luz muy brillante en la escena:
	- si simplemente se eliminan las intensidades mayores que 1 tendremos una escena ... muy blanca.
	- si comprimimos linealmente las intensidades al rango 0..255, las zonas oscuras aparecerán muy muy oscuras.

#### ¿Cómo hacerlo?

- **1** Dibuja la escena contra una textura de alta resolución (32 bits por componente).
- 2 Calcula la luminancia logarítmica media.
- 3 Dibuja un rectángulo con la textura obtenida, y para cada píxel aplica el operador de Tone Mapping.

#### Paso 2

$$
\bar{L}_w = \exp(\frac{1}{N} \sum_{x,y} ln(0.0001 + L_w(x,y))) \tag{5}
$$

#### Paso<sub>3</sub>

Operador de Tone Mapping:

$$
L_d(x,y) = \frac{L(x,y)(1 + \frac{L(x,y)}{L_{white}^2})}{1 + L(x,y)}
$$
(6)

$$
L(x,y) = \frac{L_w(x,y)}{\bar{L}_w(x,y)} \cdot a \tag{7}
$$

■ y  $a \in [0.18..0.72]$  (como el valor de exposición de la cámara)

- $\blacksquare$  y  $L<sub>white</sub>$  un valor de luminancia máxima (configurable) para el caso en el que hayan píxeles excesivamente brillantes.
- Para operar con la luminancia es necesario hacer un cambio del espacio de color de  $RGB$  a  $CIExyY$ , en el que la Y es la luminancia.
- $\blacksquare$  No es una ciencia exacta, hay que jugar con los parámetros hasta encontrar el aspecto deseado.

## <span id="page-25-0"></span>Bloom

## ¿Qué es?

Efecto que produce que las partes brillantes se extiendan más allá de sus límites.

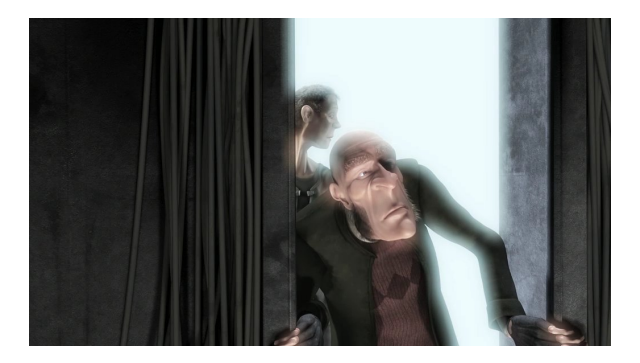

# <span id="page-26-0"></span>Bloom

## ¿C´omo conseguirlo?

- **1** Dibuja contra una textura.
- 2 Extrae las partes de la imagen que son más brillantes que un determinado umbral. Dibuja un rectángulo con la textura obtenida, y para cada píxel:

```
vec4 val = texture(myTexture, texCoord);
if ( luminance(val.rgb) > LumThreshold )
  fragmentColor = val;
else
  fragmentColor = vec4(0.0);
```
En este punto genera una imagen de tamaño mucho menor (un octavo por ejemplo).

- <sup>3</sup> A esta nueva textura resultado aplica un filtro de emborronado.
- 4 Dibuja un rectángulo texturado con la suma de ambas texturas.